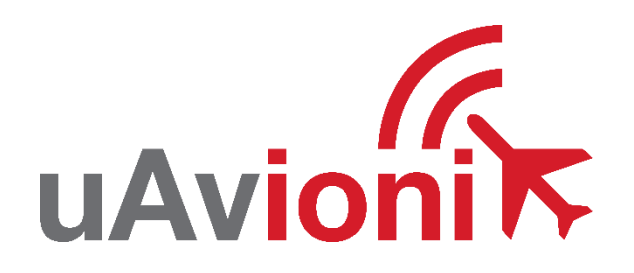

# **tailBeacon TSO Service Bulletin**

# **Software Upgrade to ADS-B 1.5.1**

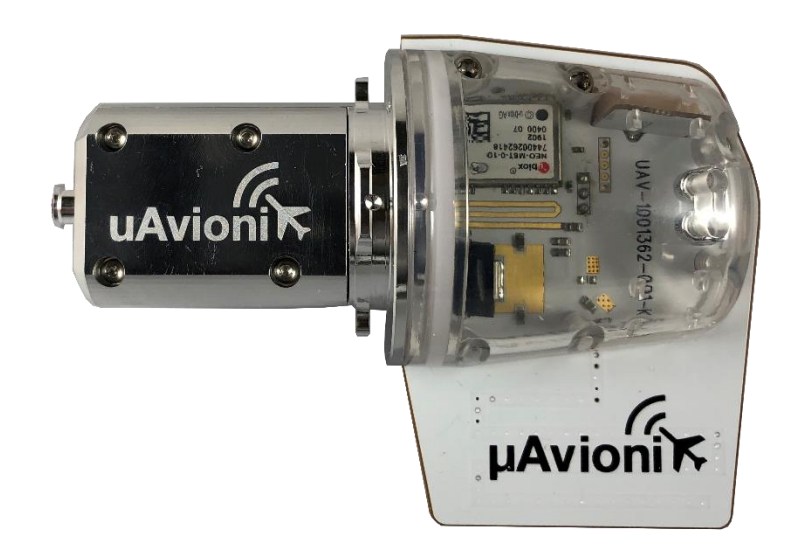

TSO Service Bulletin UAV-1004407-002 Rev B © 2020 uAvionix Corporation. All rights reserved.

Except as expressly provided herein, no part of this guide may be reproduced, transmitted, disseminated, downloaded or stored in any storage medium, for any purpose without the express written permission of uAvionix. uAvionix grants permissions to download a single copy of this guide onto an electronic storage medium to be viewed for personal use, provided that the complete text of this copyright notice is retained. Unauthorized commercial distribution of this manual or any revision hereto is strictly prohibited.

uAvionix® and Ping® are registered trademarks of uAvionix Corporation and may not be used without express permission of uAvionix.

skyBeacon, tailBeacon, Continuous Calibration, Power Transcoder, Echo Installer, and Ping Installer are trademarks of uAvionix Corporation and may not be used without express permission of uAvionix.

Patent [uavionix.com/patents](http://uavionix.com/patents)

## <span id="page-2-0"></span>**1 Revision History**

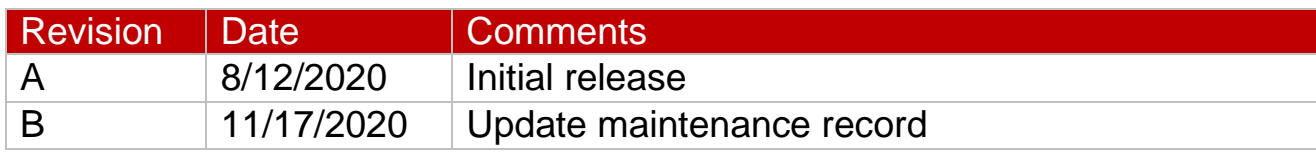

## <span id="page-3-0"></span>**2 Warnings / Disclaimers**

uAvionix is not liable for damages arising from the use or misuse of this product.

This equipment is classified by the United States Department of Commerce's Bureau of Industry and Security (BIS) as Export Control Classification Number (ECCN) 7A994.

These items are controlled by the U.S. Government and authorized for export only to the country of ultimate destination for use by the ultimate consignee or end-user(s) herein identified. They may not be resold, transferred, or otherwise disposed of, to any other country or to any person other than the authorized ultimate consignee or end-user(s), either in their original form or after being incorporated into other items, without first obtaining approval from the U.S. government or as otherwise authorized by U.S. law and regulations.

## <span id="page-4-0"></span>3 Table of Contents

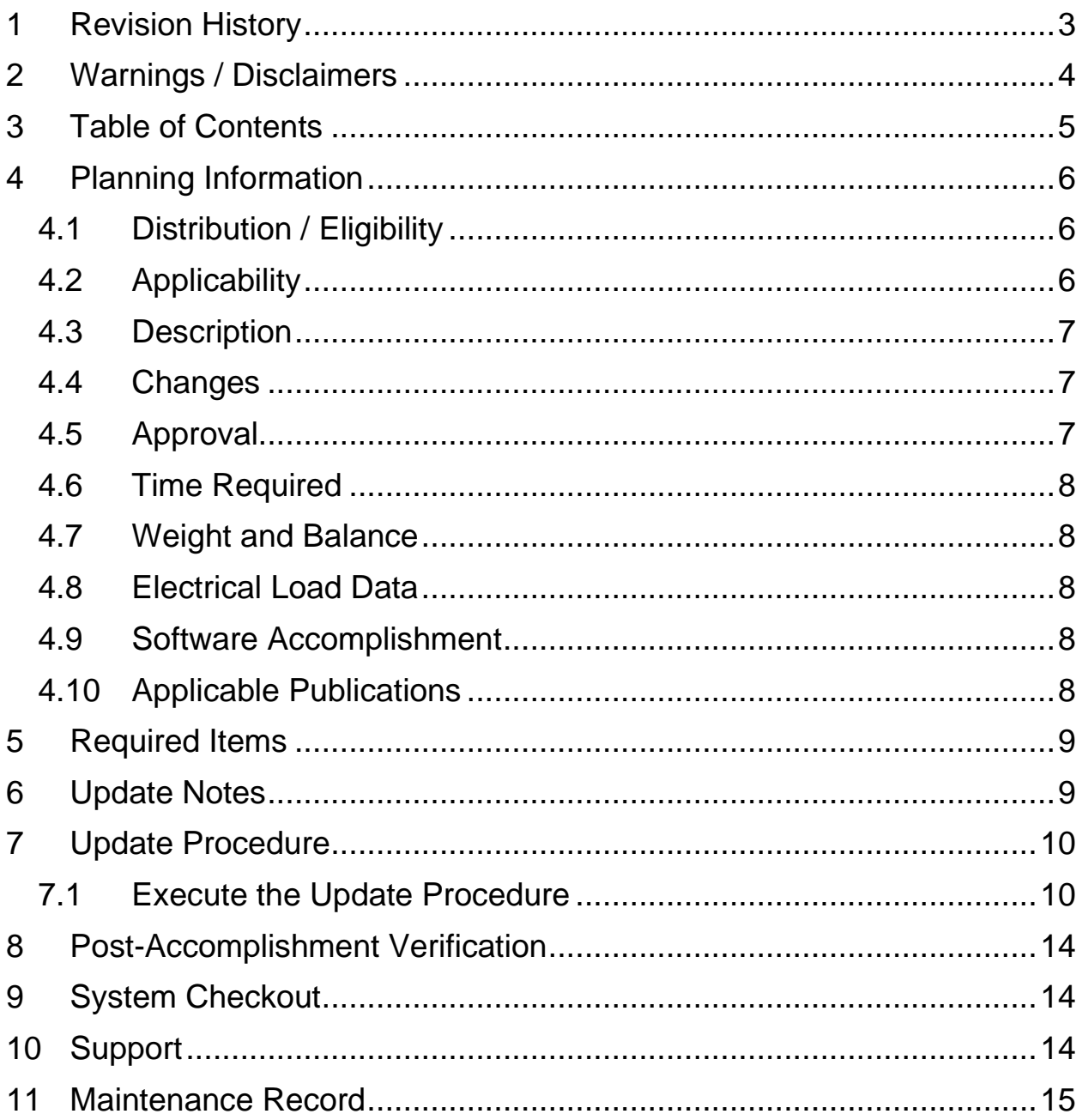

## <span id="page-5-0"></span>**4 Planning Information**

## <span id="page-5-1"></span>**4.1 Distribution / Eligibility**

The Accomplishment Instructions contained in Section [8](#page-13-0) may only be performed by appropriately authorized personnel.

## <span id="page-5-2"></span>**4.2 Applicability**

This Service Bulletin applies to the TSO Authorized uAvionix tailBeacon UAV-1002183-001 with ADS-B software release 1.4.0 or previous installed.

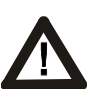

**If the tailBeacon is installed by AML STC SA04427CH, or FAA Policy Memorandum "Installation Approval for ADS-B OUT Systems", please reference "STC Service Bulletin tailBeacon Upgrade to ADS-B 1.5.1" UAV-1003174-002 instead of this bulletin.**

Use Table 4-1 [Applicability](#page-5-3) to determine applicability of the software update.

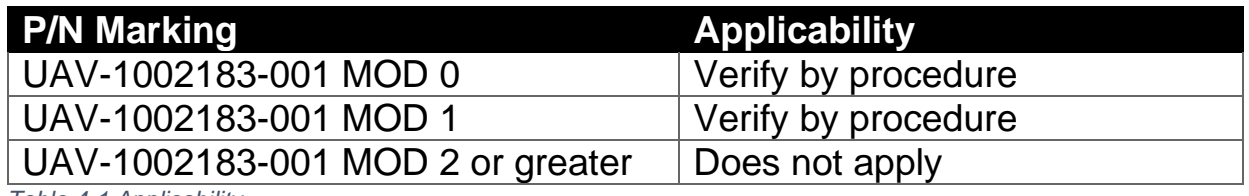

<span id="page-5-3"></span>*Table 4-1 Applicability*

Parts identified above as "Verify by procedure" may have ADS-B software release 1.4.0 or previous installed. To determine what version of software is installed, either:

- Use the "skyBeacon Installer Application" on iOS or Android, and navigate to the "Monitor" tab. For details reference "tailBeacon TSO User and Installation Guide" UAV-1002185-001.
- Use the "Beacon Firmware Update Tool" on Windows. For details reference Section [7.1](#page-9-1) of this document, Steps 1 through 7.

Parts identified above as "Does not apply" do not need to perform the procedures described in this Service Bulletin.

#### <span id="page-6-0"></span>**4.3 Description**

This Service Bulletin provides instructions for loading uAvionix tailBeacon UAV-1002183-001 with updated ADS-B software release 1.5.1.

## <span id="page-6-1"></span>**4.4 Changes**

This update improves perceived ADS-B performance in fringe and nonradar environments. The change is considered minor per 14 CFR 21.619. In detail, the changes are as follows:

- Flight Plan ID (squawk code) is now reported as '0000' instead of 'Not Available', prior to the tailBeacon Transponder Monitor detecting a squawk code. This situation can occur in non-radar environments, or prior to achieving radar contact. The change is in accordance with updated TSO deviations as approved for tailBeacon, to better integrate with the operational characteristics of FAA Air Traffic Control (ATC) systems.
- Flight Plan ID (squawk code) data lifetime (timeout) has been updated from 60 seconds to infinity (through a given power cycle), which persists the last known squawk code after leaving a radar environment. The change is in accordance with updated TSO deviations as approved for tailBeacon, to better integrate with the operational characteristics of FAA Air Traffic Control (ATC) systems.
- The ADS-B software part number is now made available through electronic marking, viewable in the iOS and Android apps, as well as the Windows software update tool.

## <span id="page-6-2"></span>**4.5 Approval**

The software described in this Service Bulletin continues to meet the previously authorized TSOs. TSO articles require separate airworthiness approval for installation in or on a type-certificated aircraft. Implementation of this TSO Service Bulletin requires additional approval, such as application of an updated STC, through use of the FAA Policy Memorandum "Installation Approval for ADS-B OUT Systems", or a field approval.

If the tailBeacon is installed by AML STC SA04427CH, or FAA Policy Memorandum "Installation Approval for ADS-B OUT Systems", please reference "STC Service Bulletin tailBeacon Upgrade to ADS-B 1.5.1" UAV-1003174-002 instead of this bulletin.

#### <span id="page-7-0"></span>**4.6 Time Required**

Up to 30 minutes is required to perform this update procedure.

#### <span id="page-7-1"></span>**4.7 Weight and Balance**

No change.

#### <span id="page-7-2"></span>**4.8 Electrical Load Data**

No change.

#### <span id="page-7-3"></span>**4.9 Software Accomplishment**

No change.

#### <span id="page-7-4"></span>**4.10 Applicable Publications**

The following documents are applicable to the ADS-B software release 1.5.1.

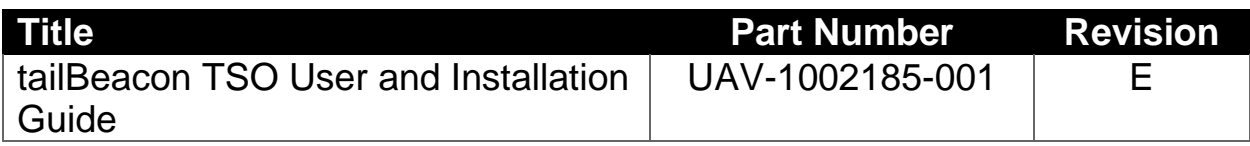

## <span id="page-8-0"></span>**5 Required Items**

The following items are required to perform the update:

- 1. A Windows PC (Windows 7 or higher) with Wi-Fi networking
- 2. uAvionix "Beacon Firmware Update Tool" UAV-1002767-001 application for Windows, version 1.1.0 or higher
- 3. The following software update file(s):

| <b>Item</b> | <b>Filename</b>                                      | <b>SHA1</b><br><b>Hash</b>                               |
|-------------|------------------------------------------------------|----------------------------------------------------------|
| ADS-B       | UAV-1001759-007-skyBeaconCertified-1_5_1-646aaab.uav | acdcf9da<br>b0e63517<br>b64dd6bc<br>c3312ff1<br>59e92481 |

<span id="page-8-2"></span>*Table 5-1 Software Update Files*

uAvionix software update files are available for download from the uAvionix Support website at no charge, at:

<https://uavionix.com/support/tailbeacon/>

## <span id="page-8-1"></span>**6 Update Notes**

All tailBeacon configuration settings will be preserved during this update procedure.

## <span id="page-9-0"></span>**7 Update Procedure**

Ensure you are running a previous version of ADS-B software. Specifically, your tailBeacon should currently be running ADS-B version 1.4.0 or previous.

#### <span id="page-9-1"></span>**7.1 Execute the Update Procedure**

- 1. Run the uAvionix "Beacon Firmware Update Tool" v1.1.0 or higher (e.g. BeaconUpdate-v1.1.0.exe) on the Windows PC.
- 2. When first run, Windows may ask for permission to communicate on the network. You must allow the tool to communicate. Check the boxes for both "Private networks" and "Public networks" as shown below, and select "Allow access".

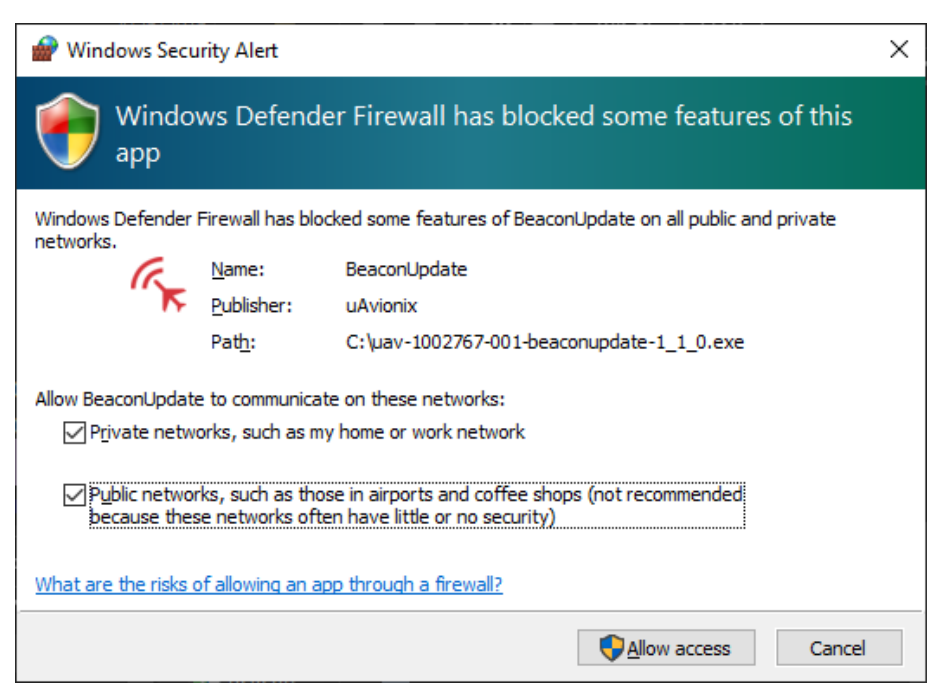

3. tailBeacon does NOT need to be removed from the aircraft, if installed. Apply aircraft, ground, or bench power to the tailBeacon, as appropriate. When installed in an aircraft, this will require turning on power to the position light. Ensure the tailBeacon is receiving power by verifying the tailBeacon's white position light is illuminated.

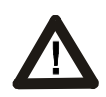

**CAUTION:** Do NOT turn off power to the tailBeacon during the update process.

4. tailBeacon must be located near the Windows PC to ensure proper wireless connectivity.

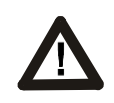

**CAUTION:** Direct line of sight and less than 20 feet of separation between PC and tailBeacon are recommended.

5. Press "Scan" in the tool. A list of uAvionix Beacon products will populate the list in the upper left. Select the appropriate tailBeacon based on the known SSID of the device, as noted on the card included with the box or your maintenance records.

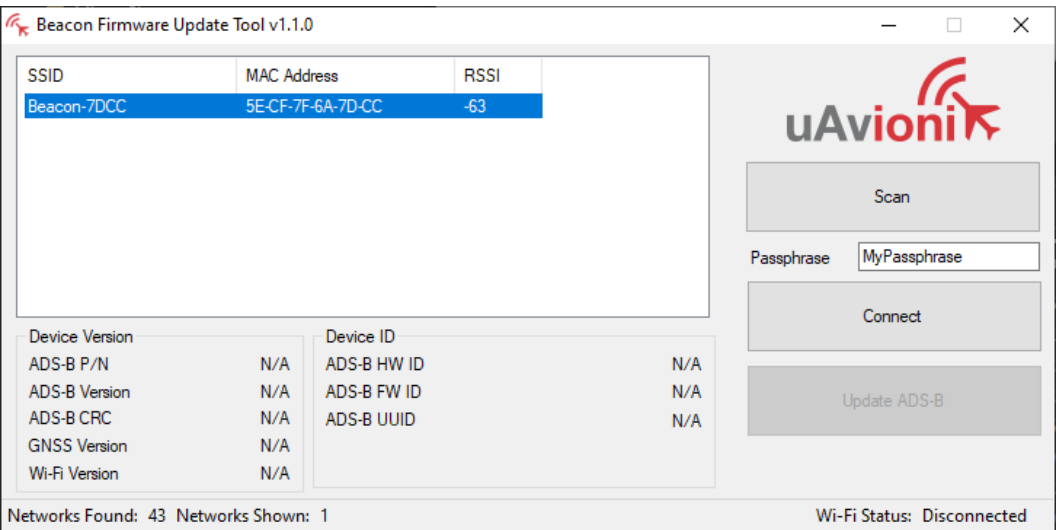

- 6. Enter the Wi-Fi Passphrase noted on the card included with the box or your maintenance records.
- 7. Press "Connect".

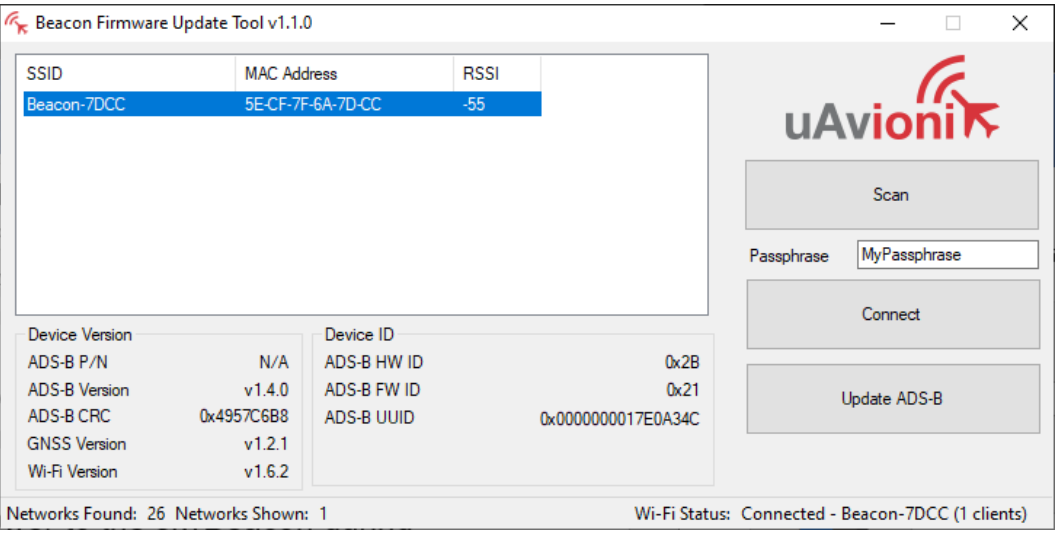

- 8. Observe the status bar on the bottom of the window. It should indicate that it is connected to the Beacon Wi-Fi network. Once connected, review the Device Version information. Ensure that the device is currently running ADS-B Version v1.4.0 or previous. The ADS-B P/N field will display N/A prior to updating. If already running v1.5.1, **do not continue** with these instructions.
- 9. Ensure all other Wi-Fi devices are disconnected from the tailBeacon. For example, disconnect any iOS or Android devices that may automatically connect. The status bar will indicate how many Wi-Fi clients (devices) are connected to the tailBeacon, and should indicate 1 client.

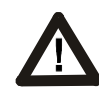

**CAUTION:** Any additional Wi-Fi devices connected to the tailBeacon may cause the update to fail.

- 10. Press "Update ADS-B". A file dialog will appear. Select the file appropriate for the ADS-B item as detailed in [Table 5-1](#page-8-2) Software [Update Files.](#page-8-2) In this case the file is "UAV-1001759-007 skyBeaconCertified-1\_5\_1-646aaab.uav". Press "Open".
- 11. A dialog will appear to confirm the file name and integrity. Review the filename and SHA1 hash against the data in [Table 5-1](#page-8-2) Software [Update Files.](#page-8-2) Press "OK" if correct.

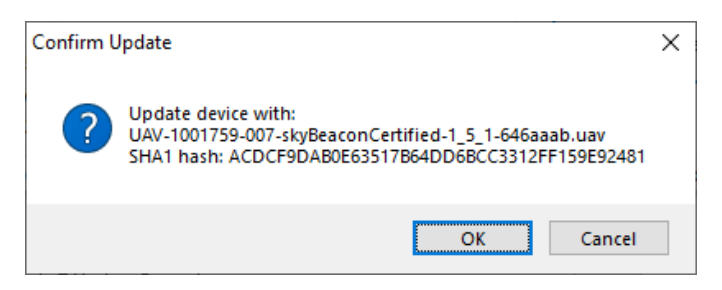

Beacon Firmware Update Tool v1.1.0  $\times$ SSID **MAC Address RSSI** 5E-CF-7F-6A-7D-0 **C2 Update In Progress**  $\times$ Please wait. MyPassphrase Connect Device Version Cancel ADS-B P/N

 $N/A$ 

Wi-Fi Status: Connected - Beacon-7DCC

12. The update will commence. Wait for the process to complete.

13. On completion, the progress dialog will close and the tool main screen will show the updated version and CRC information.

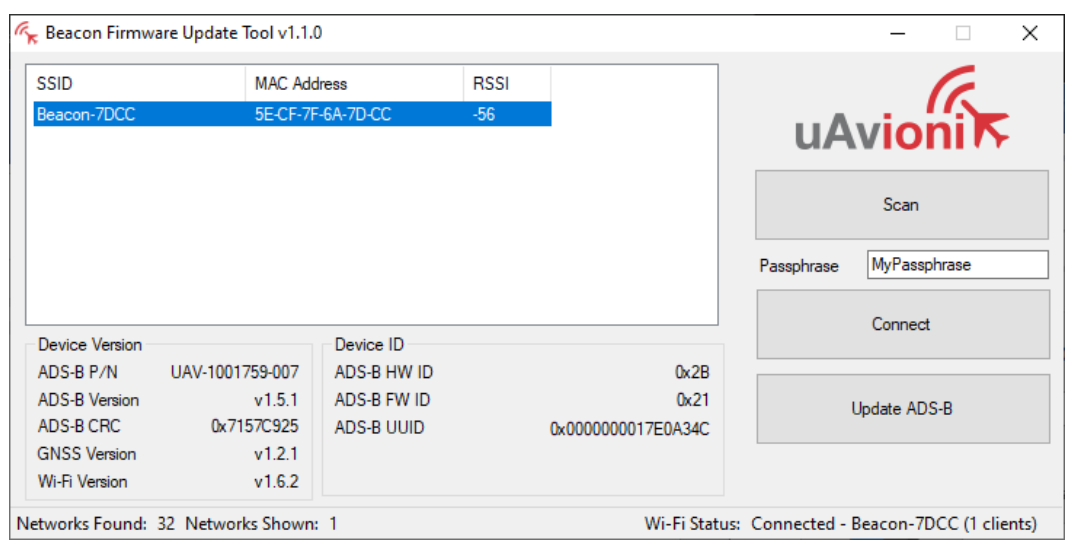

- 14. Complete the Post-Accomplishment Verification instructions in Section [8.](#page-13-0)
- 15. After verification, remove power from the tailBeacon.

ADS-B Version

ADS-B CRC

**GNSS Version** 

Wi-Fi Version

Networks Found: 43 Networks Shown: 1

 $N/A$ 

 $N/A$  $v1.6.2$  ADS-B UUID

## <span id="page-13-0"></span>**8 Post-Accomplishment Verification**

Verify the software load by performing the following procedure:

1. In the "Beacon Firmware Update Tool", verify the part number, software version and CRC matches those shown in [Table 8-1](#page-13-3) [Accomplishment Versions.](#page-13-3)

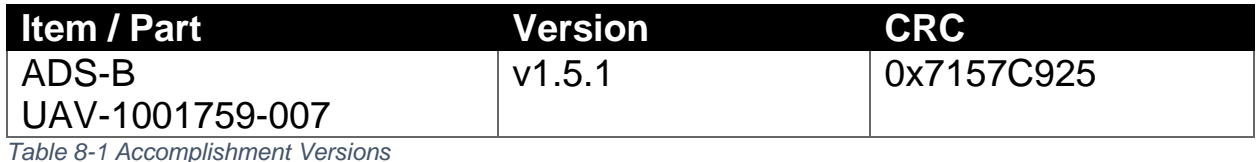

<span id="page-13-3"></span>If any post-accomplishment check fails, please contact uAvionix support, as guided in Section [10.](#page-13-2)

# <span id="page-13-1"></span>**9 System Checkout**

Perform the post-installation checks procedure as described in "tailBeacon TSO User and Installation Guide" UAV-1002185-001 Section 10.3.

# <span id="page-13-2"></span>**10 Support**

For additional questions or support please visit:

<http://www.uavionix.com/support/>

## <span id="page-14-0"></span>**11 Maintenance Record**

When post-accomplishment verification and system checkout is completed, make appropriate entries in the Aircraft Maintenance Log Book.

## **Maintenance Record**

Service Bulletin UAV-1004407-002 Rev B for tailBeacon UAV-1002183-001 has been complied with.

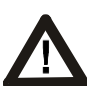

**A copy of this form must be submitted by visiting:** 

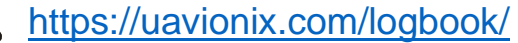

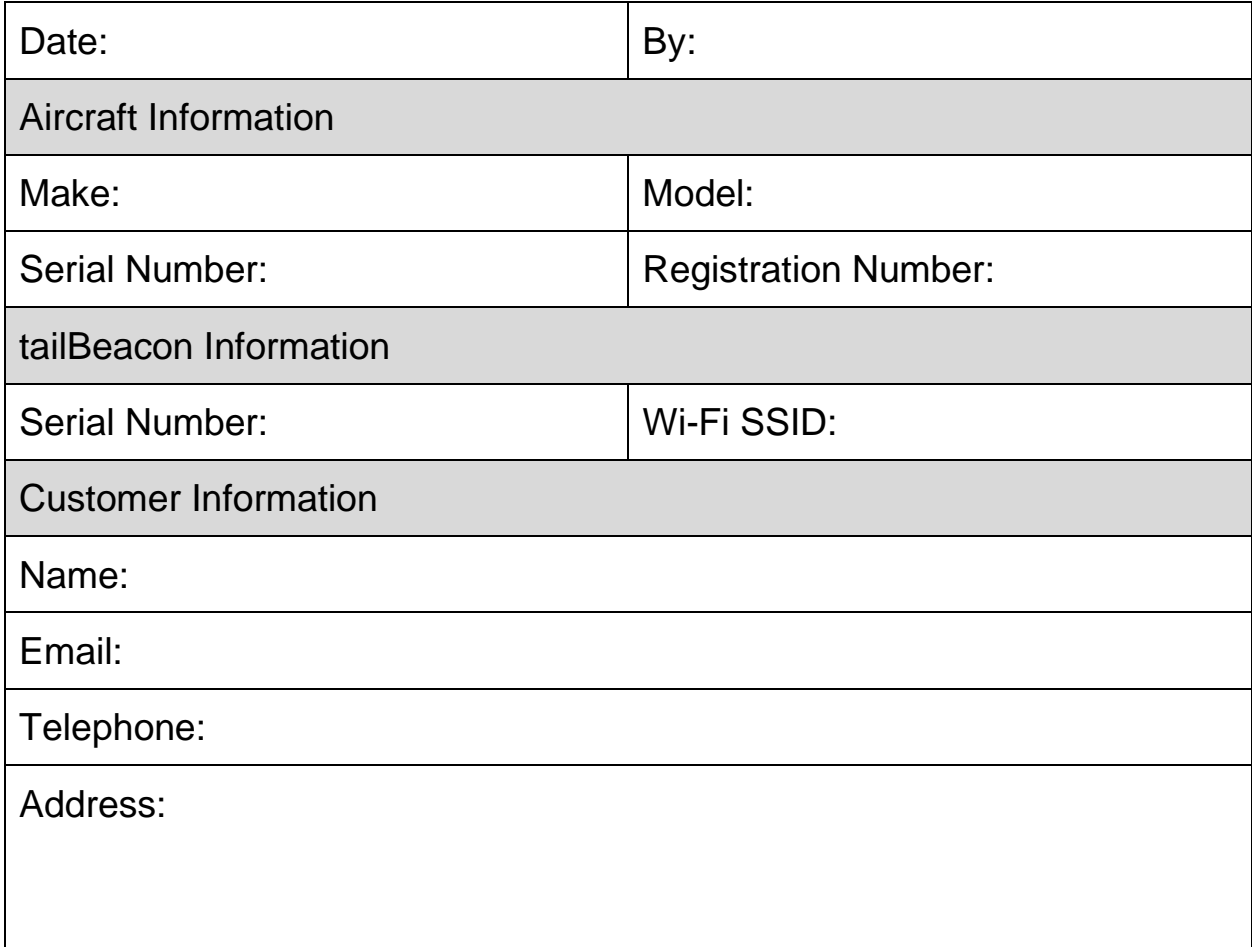